## **Determine MAC Address on the Cisco 504G IP Phone**

## **Objectives**

This document explains how to determine the MAC Address of the Cisco SPA504G IP Phone. This will allow you to check the MAC address of the phone by using the phone menu on the phone display.

## **Applicable Devices**

• Cisco 504G IP Phone

## **Determining MAC Address on the Cisco 504G**

Step 1. Press the **Setup** button on the SPA504G to open the Setup menu.

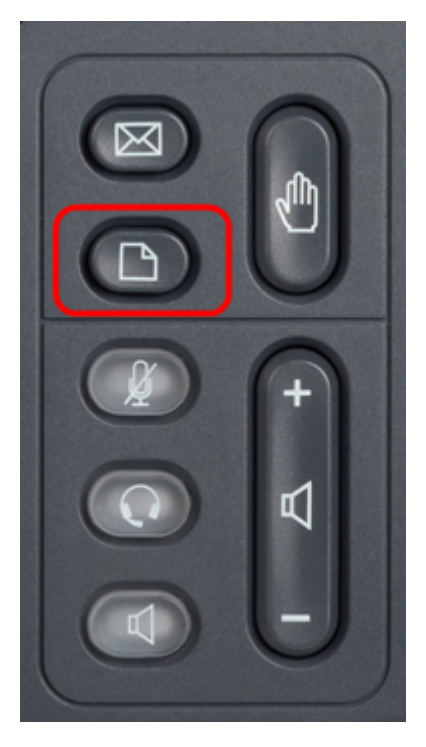

Step 2. Press 3 or scroll down with the navigation keys to option 3 and press **Select** soft-key to open the Settings menu.

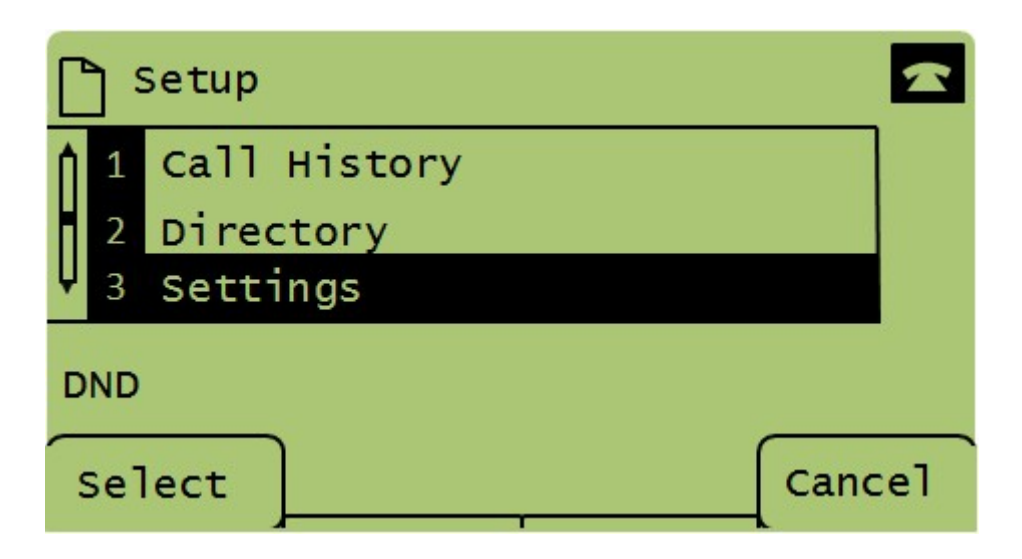

Step 3. Press 5 or scroll down with the navigation keys to option 5 and press **Select** soft-key to open the Network Configuration menu.

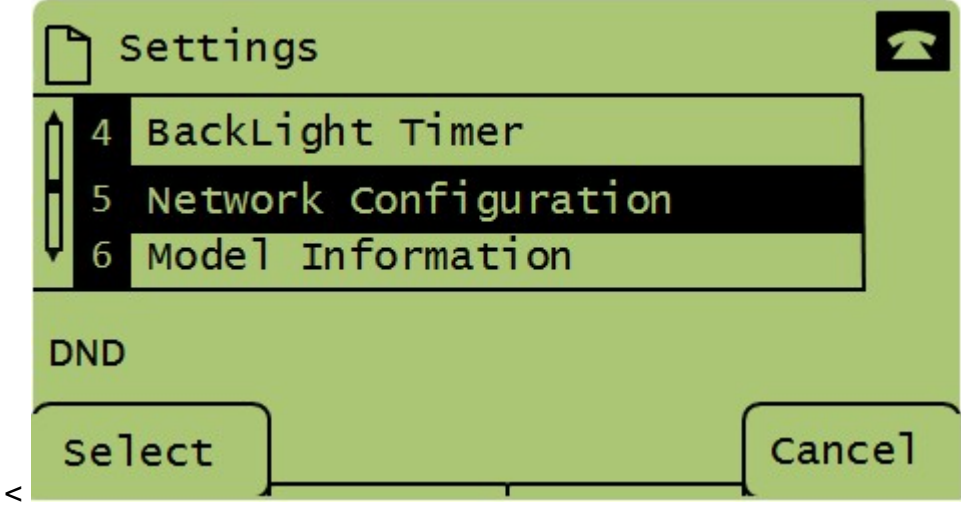

Step 4. Press 3 or scroll down with the navigation keys to option 4. This will display the MAC address of the SPA504G Phone.

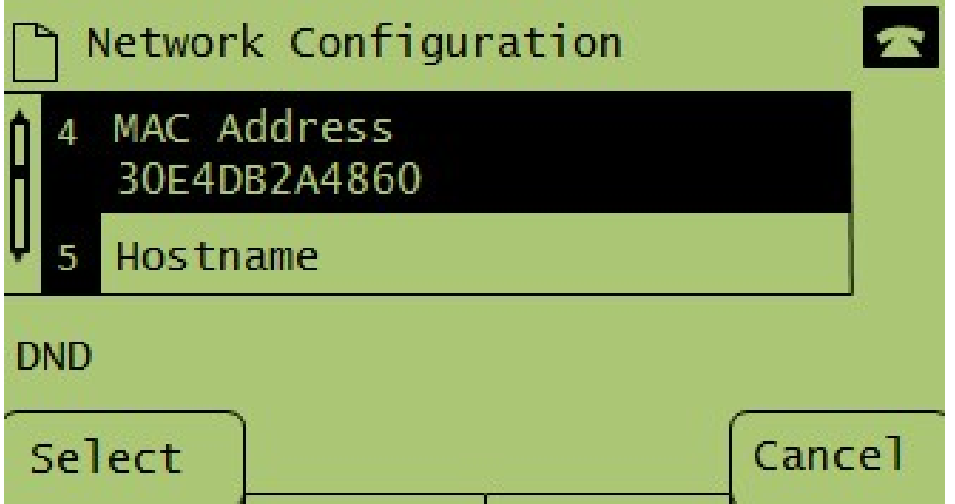